# Only required for upgrading S0-10 firmware from previous versions

To find out if an upgrade for your S0-10 firmware is required: Check your current settings from the S0-10 main menu by choosing **Menu** > **Settings** > **Network** 

- (1) If the option "**Wireless Network**" is available, your S0-10 is already running the latest firmware and no further actions are required.
- (2) If the option "**Wireless Network**" is not available under your Network settings options, it means that your S0-10 has not been configured to support wireless networking. Please follow the procedure below to upgrade your S0-10 firmware.

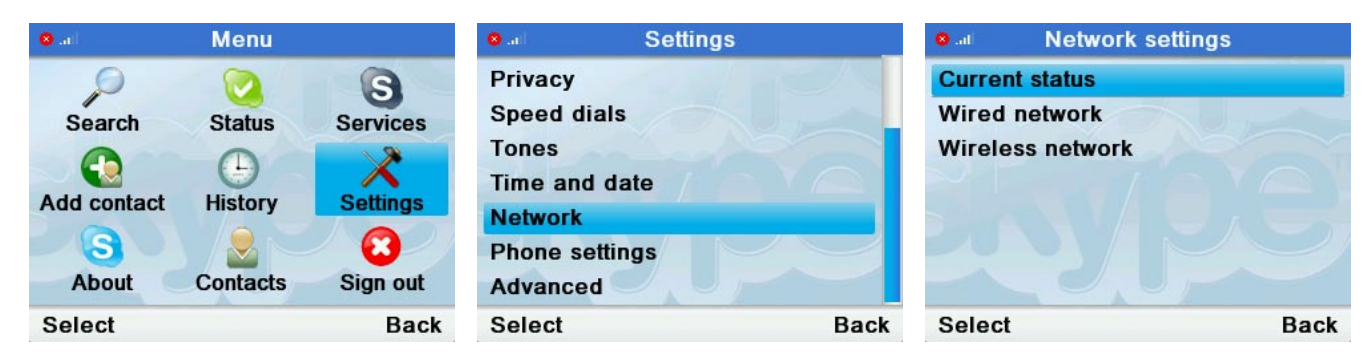

#### **Step 1.**

Download the software upgrade from the S0-10 product page

**Step 2.**

Unzip the downloaded files and copy them onto the root directory of a USB flash drive.

(**Note:** 1. You can copy the files to any USB flash storage device, but please avoid using other external file storage devices or backup facilities such as: memory card adapters, external hard disks, etc. 2. Please ensure that all unzipped files are copied to the root directory of your USB flash drive. Copying files into another folder or directory will affect the software upgrading process.)

**Step 3.**

 Once the files have been transferred, connect the flash drive to the USB port located at the back of the unit.

### **Step 4.**

 From the S0-10 main menu, choose **Menu** > **Settings** > **General** > **Software updates**. When the screen displays the message '**A New version of Skype is available. Upgrade now?**', press **Yes** to continue.

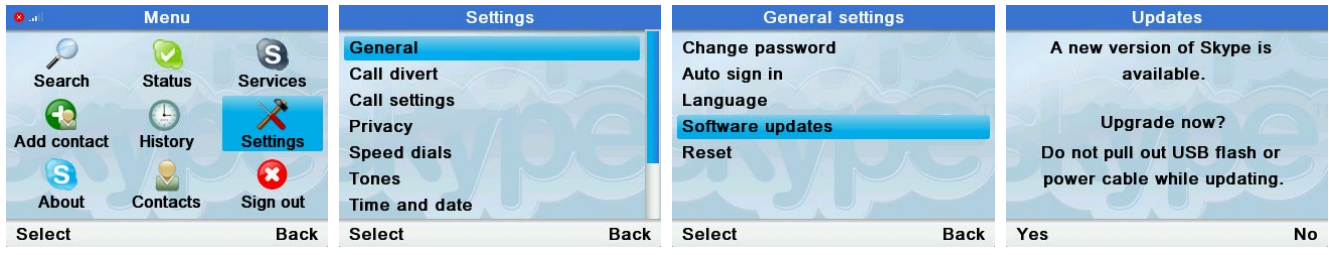

#### **Step 5.**

 S0-10 will now begin to upgrade its software, a process that will take around 5-10 minutes. To avoid disruptions to the upgrading process, please do not remove the USB device or disconnect the power until the process is complete.

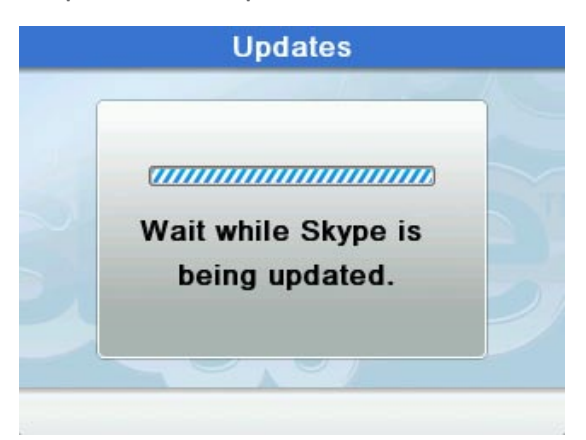

#### **Step 6.**

 A screen will prompt you to restart S0-10 when the upgrade is successful. You can now remove the USB flash drive, and press Yes to restart S0-10.

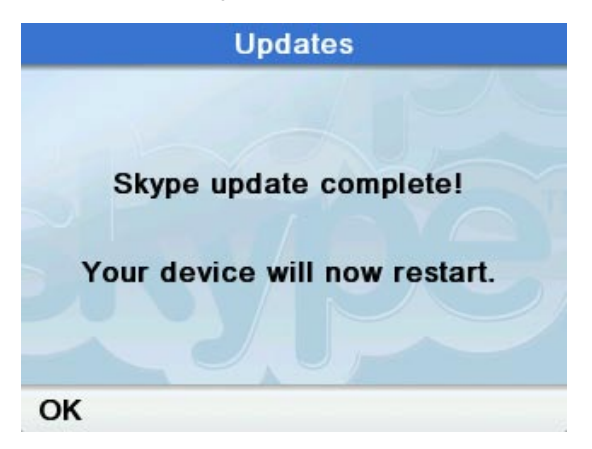

### **Step 7.**

 This upgrade will allow wireless network support for S0-10. Purchase the S0-10 WiFi wireless network adapter and combine it with a wireless modem or base station to use S0-10 for wireless connectivity. (B) Supports 'Direct crediting of Skype account' function.

## PROBLEMS WITH YOUR SOFTWARE UPGRADE FOR SO-10?

If you are unable to complete the software upgrade after following the above steps, we recommend the following procedure:

- (1) Step through the process once again, this time making sure that:
	- 1. Files are copied onto directly onto a USB flash storage device; avoid using file storage devices or backup facilities such as: memory card adapters, external hard disks, etc.
	- 2. All decompressed files have been copied onto the root directory of the USB device, and not in another directory or folder, as it may interfere with the upgrading process.
- (2) Please click on the link below to download an alternative version of the software upgrade program. S0-10 EU Firmware Upgrade

**Step 1.** 

Download the S0-10 EU firmware upgrade program.

**Step 2.** 

From the S0-10 main menu, choose **Menu** > **Settings** > **General** > **Reset**, then choose **Reset all**.

**Step 3.** 

 S0-10 will restart again when the system has been reset. Choose **English** when prompted to select a Language.

**Step 4.** 

 Follow the normal setup process by accepting Skype's terms and conditions of use, then set the Country and Area code to return to S0-10's main menu.

**Step 5.** 

 Please insert the USB flash drive containing the firmware upgrade program into S0-10's USB port. **Step 6.** 

 From the S0-10 main menu, choose **Menu** > **Settings** > **General** > **Software updates**. When the screen prompts '**A New version of Skype is available. Upgrade now**?', press **Yes**.

**Step 7.** 

 A screen prompt will notify you once the upgrade has been completed successfully. Please remove your USB flash device and press **Yes** to restart S0-10.

For any other enquiries please contact IPEVO customer service:

Customer Service Email: service@ipevo.com

Customer Service Hotline : +886 2 5550 8686

Customer Service Skype ID: ipevo\_cs

Copyright© 2008 IPEVO Inc. All rights reserved

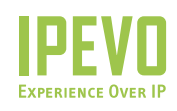

**Customer Service (International)** Email: service@ipevo.com Tel: +886-2-5550-8686

**Customer Service (USA)** Email: cs@ipevo.com Tel: +1-877-269-4738

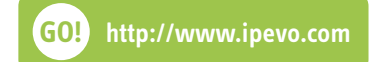